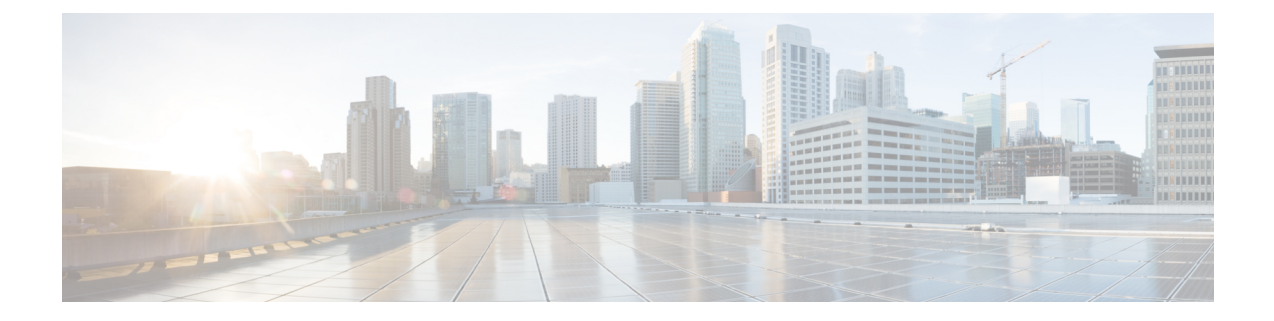

# **Troubleshooting Tools**

- [Enable](#page-0-0) Debug Logs, on page 1
- [Recovering](#page-0-1) a Lost Password, on page 1
- Monitor Service [Metrics,](#page-1-0) on page 2

## <span id="page-0-0"></span>**Enable Debug Logs**

This task shows you how to enable debug logs for connector. The task also shows you how to upload these logs to Cisco Spaces, if necessary.

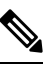

**Note** You can also enable debug log using the **connectorctl service restart** command.

**Step 1** Log in to **Cisco Spaces**.

**Note** The Cisco Spaces URL is region-dependent.

- **Step 2** From the left navigation pane, choose **Setup > Wireless Networks**.
- **Step 3** In the **2. Configure Spaces Connector** area, click **View Connectors**.
- **Step 4** Click a connector from the list of connectors that are displayed.
- **Step 5** In the **SUMMARY** window that is displayed, click **Troubleshoot Connector**.
- **Step 6** In the **Troubleshoot Connector** window that is displayed, you can see that logs can be enabled by a service. Click the respective **Enable Debug Mode** of a service if not enabled already.

After being enabled, connector starts collecting debug logs for that service, and these logs are stored locally on connector.

<span id="page-0-1"></span>**Step 7** (Optional) To upload the logs to the Cisco Spaces dashboard, click **Upload Logs to Cloud.**

## **Recovering a Lost Password**

This task shows you how to recover your connector GUI password.

<span id="page-1-1"></span>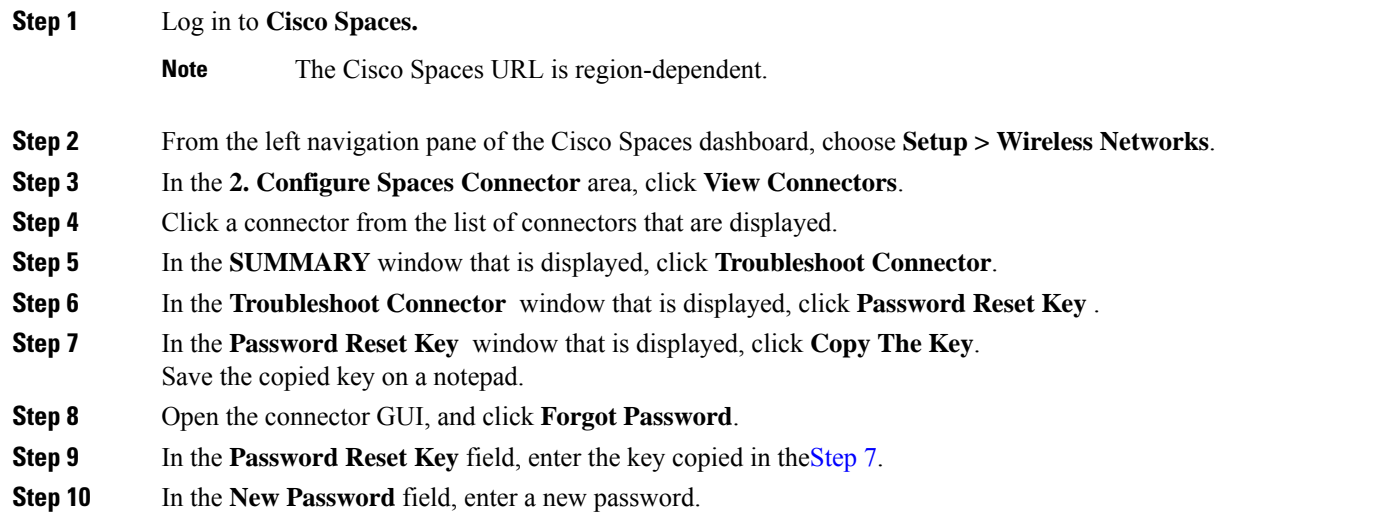

## <span id="page-1-0"></span>**Monitor Service Metrics**

You can monitor the various metrics of the different services that are installed on connector from the Cisco Spaces dashboard.

- **Step 1** From the Cisco Spaces dashboard, navigate to **Setup > Wireless Networks**.
- **Step 2** In the **Connect via Spaces Connector** area titled **Step 2 Configure Spaces Connector**, click **View Connectors**.
- **Step 3** In the **Connectors** window that opens up, click a connector of your choice.
- **Step 4** In the connector details window that is displayed, click the **Metrics** tab.
- **Step 5** From the **Services** drop-down list, choose a service that is installed on this connector to observe the metrics that are related to the service. You can also choose the period for which the metrics is collected.

#### **Figure 1: Observing Service Metrics**

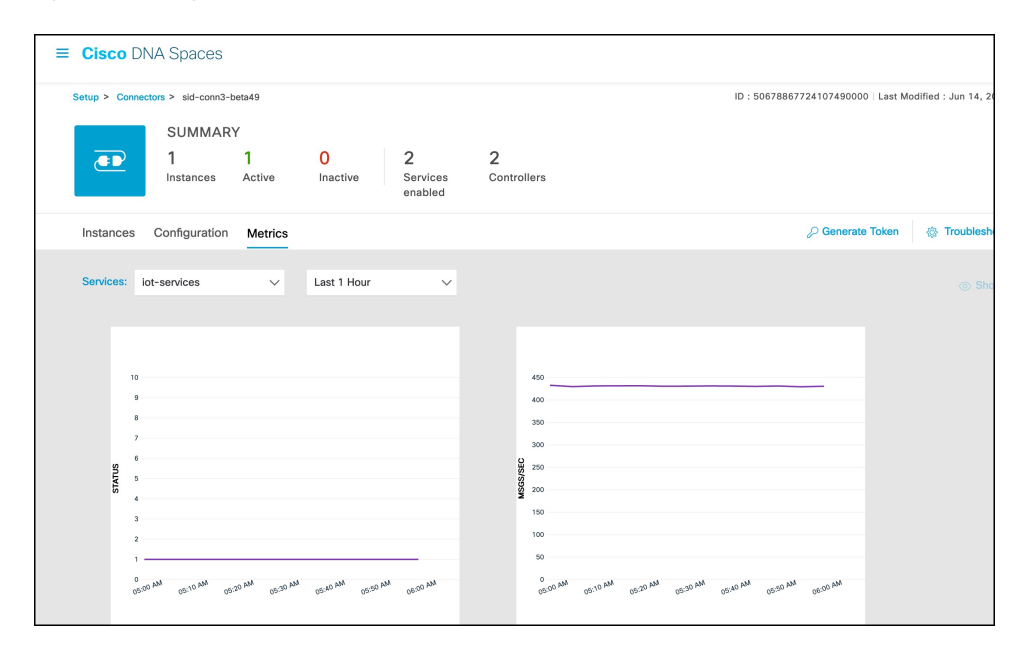

 $\mathbf I$